## Configurazione del modello UCCX Smart Licensing-Direct Ī

### Sommario

Introduzione **Prerequisiti Requisiti** Componenti usati Premesse Panoramica sulle licenze Smart Tipi di distribuzione **Configurazione Configurazioni** Connessione diretta Generazione token di autenticazione Registrazione con lo smart account **Verifica** Risoluzione dei problemi

### Introduzione

Questo documento descrive la configurazione di Contact Center Express per abilitare le licenze intelligenti.

## **Prerequisiti**

## **Requisiti**

Cisco raccomanda la conoscenza dei seguenti argomenti:

Cisco Unified Contact Center Express (UCCX) release 12.5

## Componenti usati

Cisco Unified Contact Center Express (UCCX) release 12.5

Le informazioni discusse in questo documento fanno riferimento a dispositivi usati in uno specifico ambiente di emulazione. Su tutti i dispositivi menzionati nel documento la configurazione è stata ripristinata ai valori predefiniti. Se la rete è operativa, valutare attentamente eventuali conseguenze derivanti dall'uso dei comandi.

## Premesse

#### Panoramica sulle licenze Smart

Cisco Smart Software Licensing è un nuovo modo di concepire le licenze. Semplifica l'esperienza di gestione delle licenze a livello aziendale e semplifica l'acquisto, l'installazione, il monitoraggio e il rinnovo del software Cisco. Fornisce visibilità sulla proprietà e sul consumo delle licenze tramite un'unica e semplice interfaccia utente.

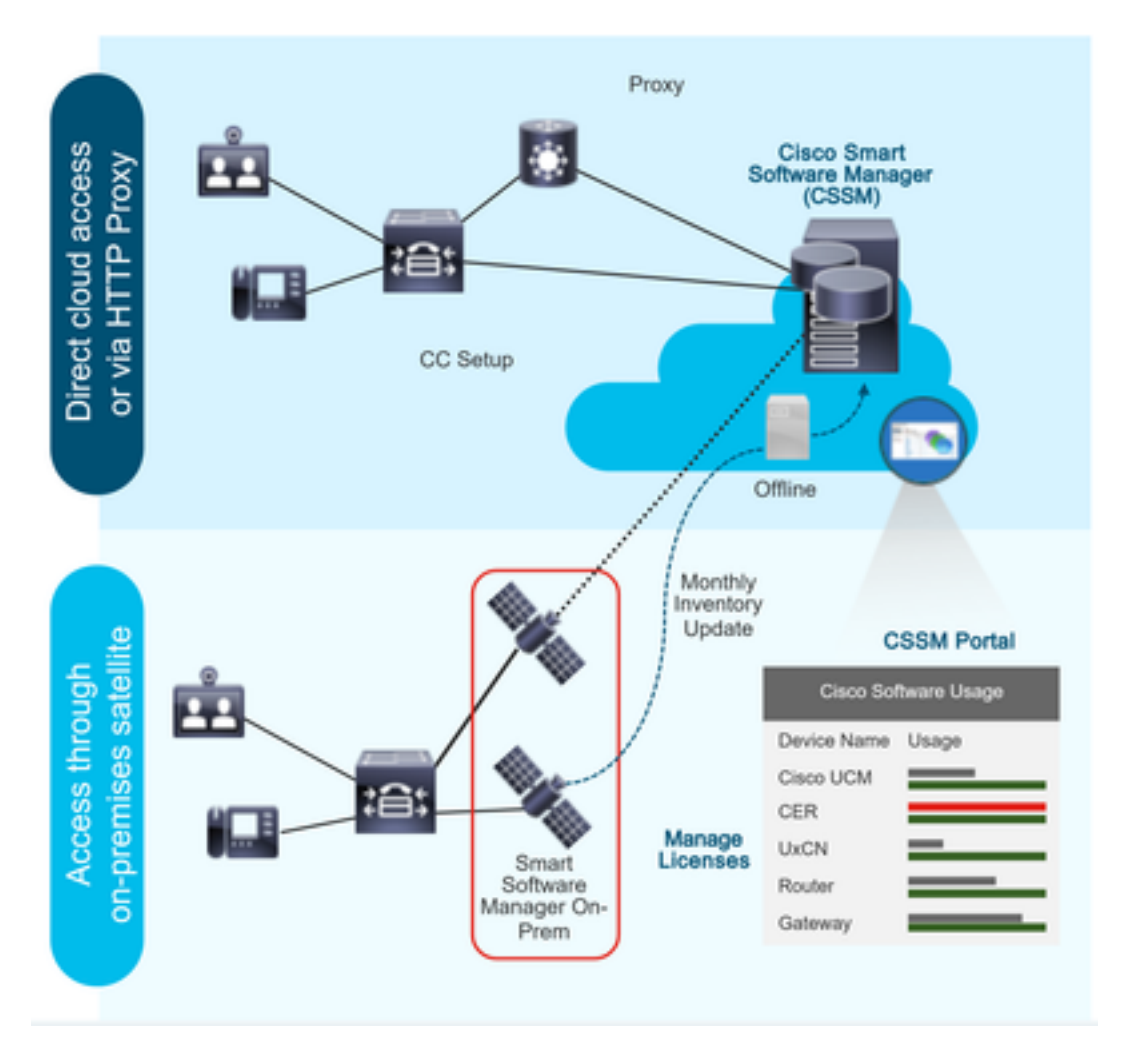

Se si effettua un ordine su Cisco Commerce e l'ordine è associato allo smart account, queste informazioni vengono popolate su Smart Software Manager, che risiede sul sito Web di cisco. A questo punto si dispone di una visualizzazione completa degli articoli ordinati e acquistati.

Il prodotto per il quale sono abilitate le licenze intelligenti (tramite CLI o GUI) è registrato nel CSSM. L'utilizzo delle licenze viene quindi segnalato al CSSM.

#### Tipi di distribuzione

Esistono due modelli per segnalare l'utilizzo:

Modello diretto: utilizzare questo modello negli ambienti in cui i dispositivi possono comunicare direttamente a Internet o connettersi a Internet tramite un proxy HTTPS. La comunicazione con il CSM avviene tramite HTTPS, quindi tutto il traffico viene crittografato nel trasporto. Se il traffico viene inviato tramite un proxy HTTPS o un gateway di trasporto, tutte le comunicazioni tra i dispositivi e il modulo CSM verranno incanalate tramite una posizione centralizzata se è

necessario applicare policy di ispezione o sicurezza aggiuntive.

Modello di distribuzione mediata: utilizzare questo modello in reti in cui i dispositivi non hanno alcun formato per la connessione a Internet e pertanto non possono raggiungere il modulo CSM. Questo modello di distribuzione richiede l'installazione di una macchina virtuale satellite CSM nella sede, che sarà quindi raggiungibile da tutti gli host interni. Il satellite in sede può essere installato in una modalità connessa che si sincronizza con CSM ogni mese, ogni settimana o può essere installato in una configurazione totalmente disconnessa che richiede il caricamento manuale dei file e il download per mantenere sincronizzato il satellite. Si consiglia di eseguire una sincronizzazione almeno ogni 30 giorni.

### **Configurazione**

#### **Configurazioni**

#### Connessione diretta

Nella pagina di amministrazione di UCCX, selezionare Sistema > Licenze > Gestione licenze > Impostazione trasporto, selezionare l'opzione di connessione diretta e selezionare l'opzione di connessione di prova. Una volta che la connessione di prova è stata selezionata correttamente l'opzione di salvataggio.

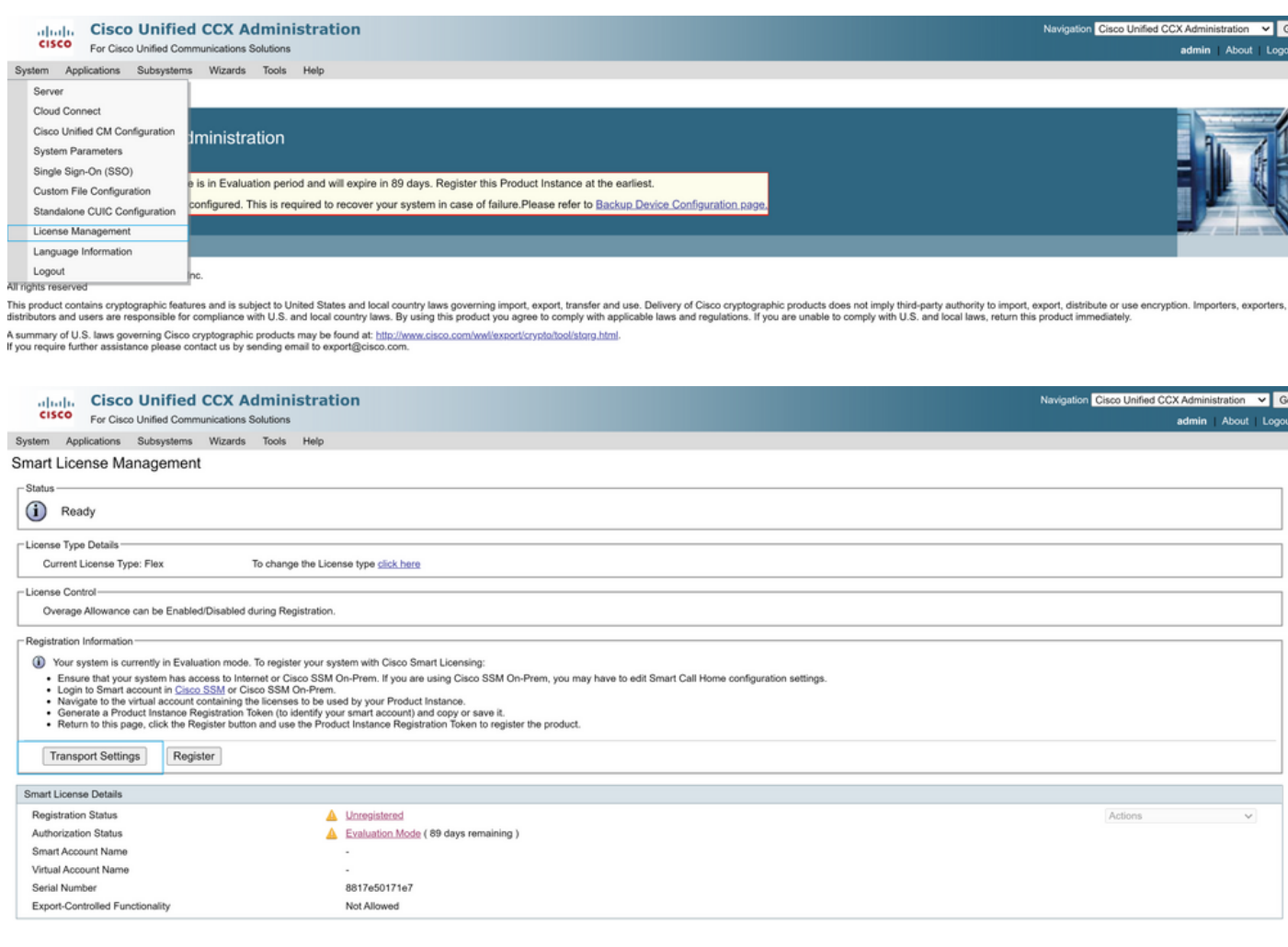

#### **Transport Settings**

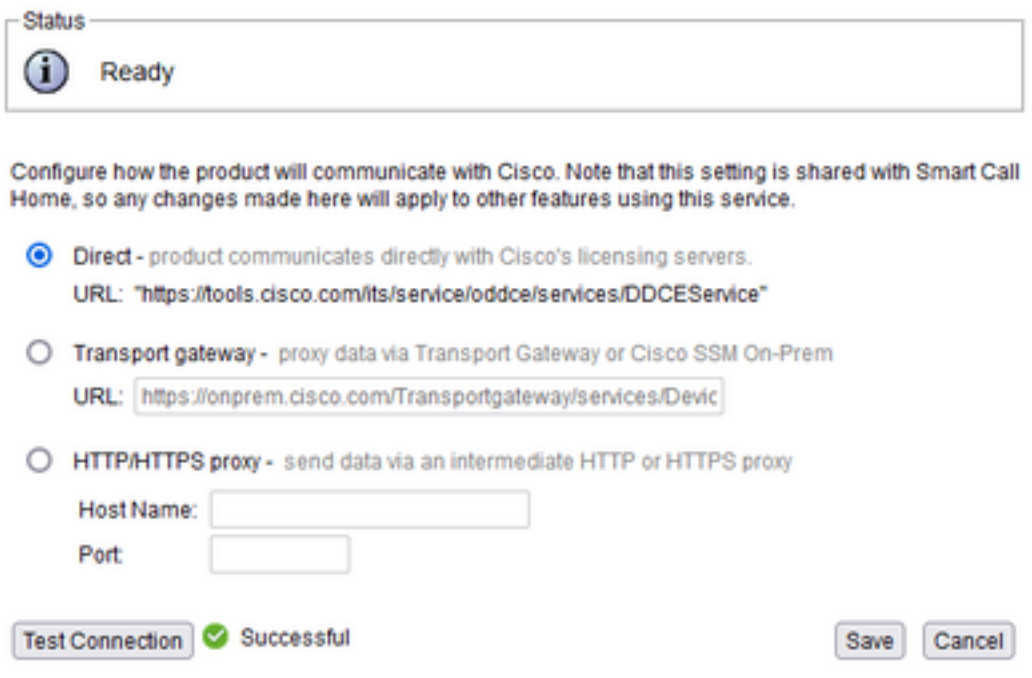

#### Generazione token di autenticazione

- 1. Accedere a <https://software.cisco.com/> con il proprio nome utente e password.
- 2. Selezionare Inventory in Smart Software Licensing
- 3. Seleziona nuovo token
- 4. Immettere la descrizione, la scadenza dopo e i numeri di utilizzo
- 5. Selezionare l'opzione Crea token

#### 6. Copia il token generato

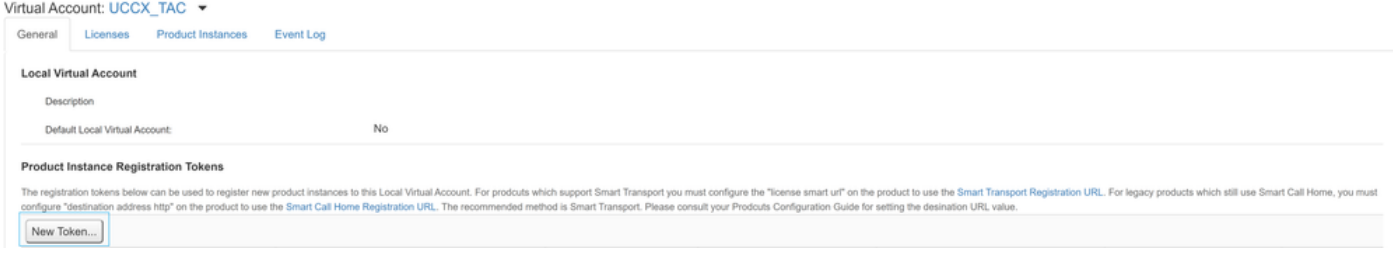

#### **Create Registration Token**

This dialog will generate the token required to register your product instances with your Alpha Account.

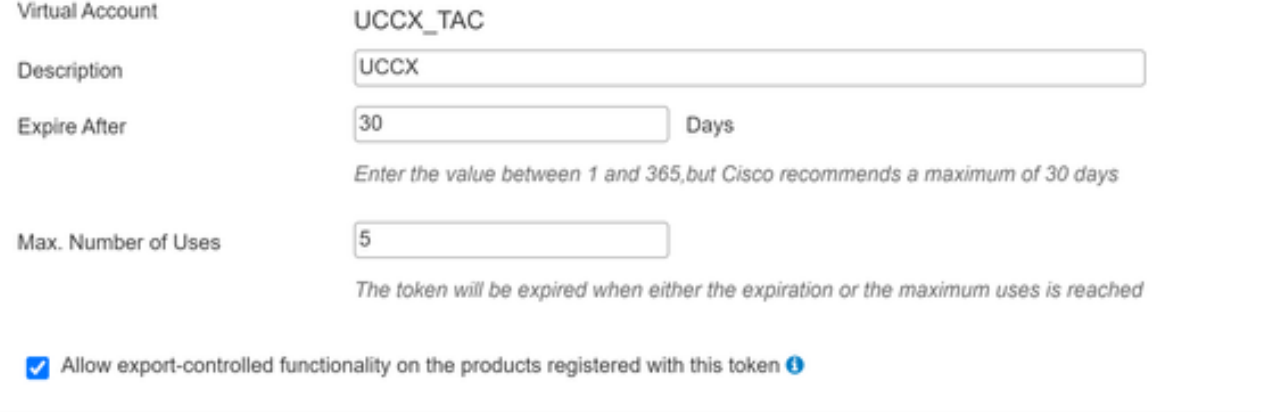

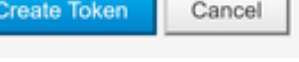

×

# **Registration Token**

NTU5ODM5MDktMWEwOS00NjNjLThhNWEtMGI1MjY0MzEzYTBhLT E2NTA1MDU0%0ANTU0MzB8VVM5OXU4cFpUaU9jRUtWTVdtaUpL N3N6U0F4M2RZUmdTY0pOMCtx%0Ab0NMRT0%3D%0A

Press ctrl + c to copy selected text to clipboard

#### Registrazione con lo smart account

- 1. Selezionare l'opzione di registrazione in Gestione licenze smart
- 2. Incolla il token di registrazione copiato
- 3. Selezionare l'opzione di registrazione

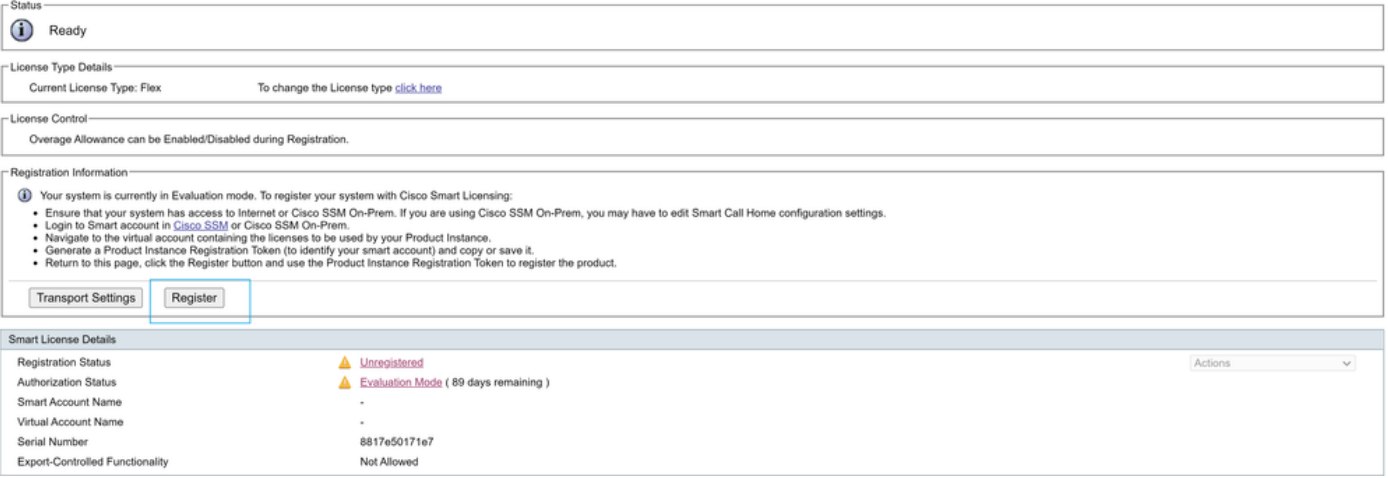

#### **Smart Licensing Product Registration**

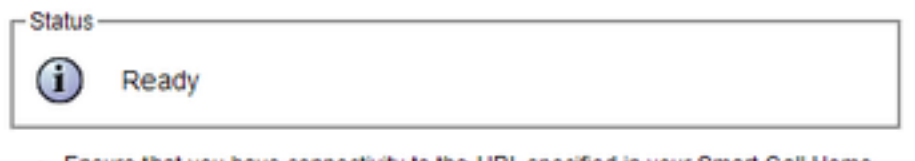

- Ensure that you have connectivity to the URL specified in your Smart Call Home settings. By default this requires internet access. See the online help for registering to a Cisco SSM On-Prem.
- To register the product instance, copy the Product Instance Registration Token generated from Cisco SSM or your Cisco SSM On-Prem.

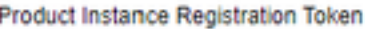

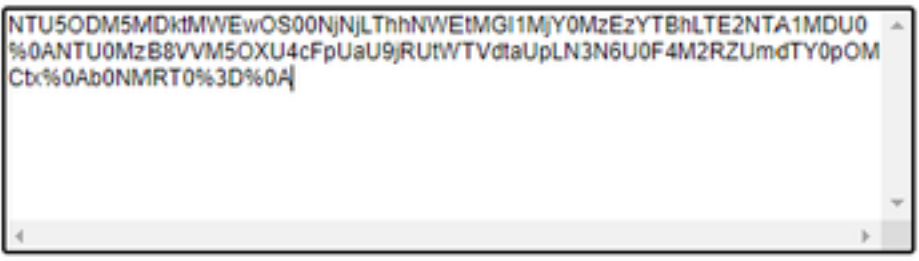

Reregister this product instance if it is already registered

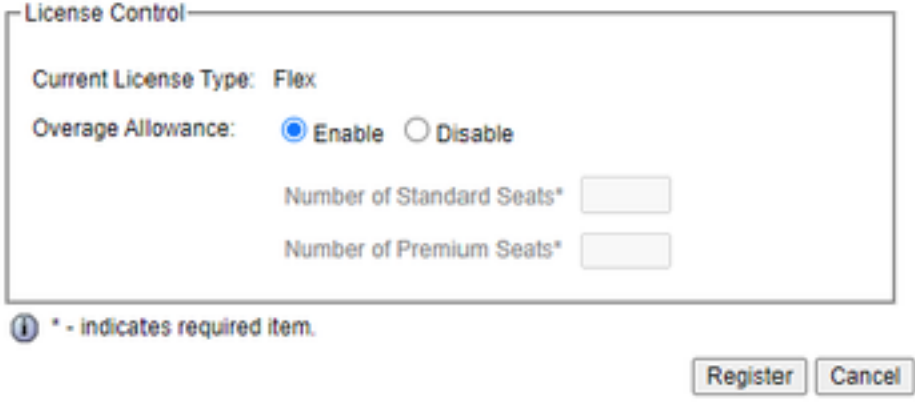

Difetto noto: [CSCwa92591](https://bst.cloudapps.cisco.com/bugsearch/bug/CSCwa92591) Smart Licensing "Errore di invio comunicazione" dovuto all'aggiornamento del certificato

### **Verifica**

Lo stato della registrazione nella pagina di gestione delle licenze smart passa da "non registrato" a "registrato" e lo stato dell'autorizzazione passa da "Modalità di valutazione" a "Autorizzato".

### Risoluzione dei problemi

- 1. Per l'installazione diretta è necessario aprire la porta 80 e 443 sul firewall
- 2. Raccogliere i log admin e daemon di visualizzazione del cluster con il livello lib\_license predefinito per ulteriori operazioni di risoluzione dei problemi
- 3. Per il calcolo della licenza, abilitare LIB\_LICENSE e SS \_RM a livello di debug per il motore

CCX.

4. Il servizio Cisco Unified CCX Cluster View Daemon nella pagina Serviceability deve essere **INSERVICE**